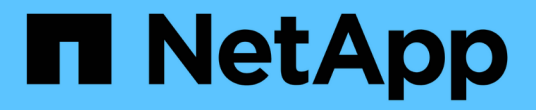

## 安装**Asta Connector**以管理集群

Astra Control Service

NetApp April 24, 2024

This PDF was generated from https://docs.netapp.com/zh-cn/astra-control-service/get-started/installastra-connector-previous.html on April 24, 2024. Always check docs.netapp.com for the latest.

## 目录

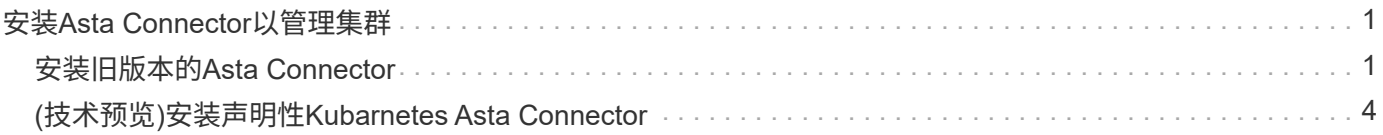

# <span id="page-2-0"></span>安装**Asta Connector**以管理集群

Asta Connector是一款位于受管集群上的软件、可促进受管集群与Asta Control之间的通 信。对于使用Asta Control Service管理的集群、Asta Connector有两个可用版本:

- \*Astra Connecter\*的先前版本: ["](#page-2-1)[安装旧版本的](#page-2-1)[Asta Connector"](#page-2-1) 如果您计划使用非Kubnetes本机工作流管理 集群、请在集群上执行此操作。
- 声明性**Kubernetes Astra Connecter**: ["](#page-5-0)[为使用声明性](#page-5-0)[Kubarnetes](#page-5-0)[工作流管理的集群安装](#page-5-0)[Asta Connector"](#page-5-0) 如果您计划使用声明性Kubarnetes工作流管理集群、请在集群上执行此操作。在集群上安装Asta Connector 后、该集群将自动添加到Asta Control中。

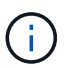

声明性Kubarnetes Asta Connector仅作为Asta Control早期采用者计划(EAP)的一部分提供。有关 加入NetApp的信息、请联系您的EAP销售代表。

## <span id="page-2-1"></span>安装旧版本的**Asta Connector**

Astra Control Service使用以前版本的Astra Connector在Astra Control Service和使用 非Kubnetes本机工作流管理的专用集群之间实现通信。您需要在要使用非Kubbernetes本 机工作流管理的专用集群上安装Astra Connector。

早期版本的Astra Connector支持使用非Kubenetes本机工作流管理的以下类型的专用集群:

- Amazon Elelic Kubelnetes Service (EKS)
- Azure Kubernetes Service ( AKS )
- Google Kubernetes Engine ( GKEE )
- 基于AWS的Red Hat OpenShift服务(ROSA)
- 具有AWS PrivateLink的罗莎
- Red Hat OpenShift容器平台内部部署

#### 关于此任务

- 执行这些步骤时、请对要使用Astra Control Service管理的专用集群执行这些命令。
- 如果使用的是Bastion主机、请从Bastion主机的命令行对这些命令执行问题描述。

#### 开始之前

- 您需要访问要使用Astra Control Service管理的专用集群。
- 要在集群上安装Asta Connector操作员、您需要具有Kubbernetes管理员权限。

#### 步骤

1. 在要使用非Kubbernetes本机工作流管理的专用集群上安装先前的Astra Connector运算符。运行此命令时、 命名空间 astra-connector-operator 创建并将配置应用于命名空间:

```
kubectl apply -f https://github.com/NetApp/astra-connector-
operator/releases/download/23.07.0-
202310251519/astraconnector_operator.yaml
```
2. 确认操作员已安装并准备就绪:

kubectl get all -n astra-connector-operator

- 3. 从Asta Control获取API令牌。请参见 ["Astra Automation](https://docs.netapp.com/us-en/astra-automation/get-started/get_api_token.html)[文档](https://docs.netapp.com/us-en/astra-automation/get-started/get_api_token.html)["](https://docs.netapp.com/us-en/astra-automation/get-started/get_api_token.html) 有关说明,请参见。
- 4. 创建Astra-connector命名空间:

kubectl create ns astra-connector

- 5. 创建Astra Connector CR文件并将其命名为 astra-connector-cr.yaml。更新方括号<>中的值以匹配您 的Astra Control环境和集群配置:
	- **Astra: 控制服务的Web UI <ASTRA\_CONTROL\_SERVICE\_URL>。例如:**

https://astra.netapp.io

- **Astra**:您在上一步中获得的<ASTRA\_CONTROL\_SERVICE\_API\_TOKEN>标记。
- **AzAzure Kubernet**:(仅限集群)—专用<PRIVATE\_AKS\_CLUSTER\_NAME>集群的集群名称。只有在 添加专用AKS集群时、才会取消注释并填充此行。
- **Astra**:从<ASTRA\_CONTROL\_ACCOUNT\_ID> Web UI获取。选择页面右上角的图图标,然后选 择\*API access\*。

```
apiVersion: netapp.astraconnector.com/v1
kind: AstraConnector
metadata:
   name: astra-connector
   namespace: astra-connector
spec:
   natssync-client:
     cloud-bridge-url: <ASTRA_CONTROL_SERVICE_URL>
   imageRegistry:
     name: theotw
   secret: ""
    astra:
     token: <ASTRA_CONTROL_SERVICE_API_TOKEN>
      #clusterName: <PRIVATE_AKS_CLUSTER_NAME>
    accountId: <ASTRA CONTROL ACCOUNT ID>
      acceptEULA: yes
```
6. 在您填充之后 astra-connector-cr.yaml 使用正确值的文件、应用CR:

kubectl apply -f astra-connector-cr.yaml

7. 验证Asta Connector是否已完全部署:

kubectl get all -n astra-connector

8. 验证集群是否已注册到Astra Control:

kubectl get astraconnector -n astra-connector

#### 您应看到类似于以下内容的输出:

(ဓူ)

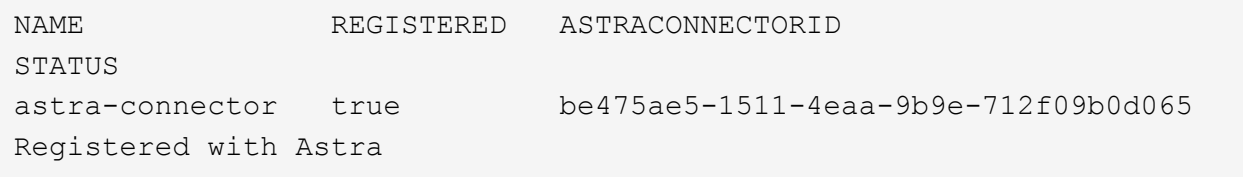

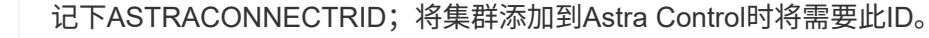

下一步是什么?

现在您已安装Astra Connector、可以将私有集群添加到Astra Control Service了。

- ["](https://docs.netapp.com/zh-cn/astra-control-service/get-started/add-private-provider-managed-cluster.html)[将私有提供商管理的集群添加到](https://docs.netapp.com/zh-cn/astra-control-service/get-started/add-private-provider-managed-cluster.html)[Asta Control Service"](https://docs.netapp.com/zh-cn/astra-control-service/get-started/add-private-provider-managed-cluster.html): 使用以下步骤添加具有专用IP地址且由云提供商管 理的集群。您需要云提供商的服务主体帐户、服务帐户或用户帐户。
- ["](https://docs.netapp.com/zh-cn/astra-control-service/get-started/add-private-self-managed-cluster.html)[将私有自管理集群添加到](https://docs.netapp.com/zh-cn/astra-control-service/get-started/add-private-self-managed-cluster.html)[Asta Control Service"](https://docs.netapp.com/zh-cn/astra-control-service/get-started/add-private-self-managed-cluster.html): 使用以下步骤添加具有专用IP地址且由您的组织管理的集 群。您需要为要添加的集群创建一个kubeconfigfile文件。

有关详细信息 **…**

• ["](https://docs.netapp.com/zh-cn/astra-control-service/get-started/add-first-cluster.html)[添加集群](https://docs.netapp.com/zh-cn/astra-control-service/get-started/add-first-cluster.html)["](https://docs.netapp.com/zh-cn/astra-control-service/get-started/add-first-cluster.html)

### <span id="page-5-0"></span>**(**技术预览**)**安装声明性**Kubarnetes Asta Connector**

使用声明性Kubarnetes工作流管理的集群使用Astra Connector在受管集群和Astra Control 之间实现通信。您需要在要使用声明性Kubarnetes工作流管理的所有集群上安装Astra Connector。

您可以使用Kubarnetes命令和自定义资源(Custom Resource、CR)文件安装声明性Kubarnetes Asta Connector。

关于此任务

- 执行这些步骤时、请在要使用Astra Control进行管理的集群上执行这些命令。
- 如果使用的是Bastion主机、请从Bastion主机的命令行对这些命令执行问题描述。

开始之前

- 您需要访问要使用Astra Control管理的集群。
- 要在集群上安装Asta Connector操作员、您需要具有Kubbernetes管理员权限。

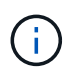

如果为集群配置了强制实施Pod安全接入(这是Kubernetes 1.25及更高版本集群的默认设置)、则 需要对相应的卷空间启用PSA限制。请参见 ["](https://docs.netapp.com/zh-cn/astra-control-service/get-started/prep-for-cluster-management.html)[使用](https://docs.netapp.com/zh-cn/astra-control-service/get-started/prep-for-cluster-management.html)[Astra Control](https://docs.netapp.com/zh-cn/astra-control-service/get-started/prep-for-cluster-management.html)[准备用于集群管理的环境](https://docs.netapp.com/zh-cn/astra-control-service/get-started/prep-for-cluster-management.html)["](https://docs.netapp.com/zh-cn/astra-control-service/get-started/prep-for-cluster-management.html) 有关说 明,请参见。

步骤

1. 在要使用声明性Kubarnetes工作流管理的集群上安装A作用 连接器操作员。运行此命令时、命名空间 astra-connector-operator 创建并将配置应用于命名空间:

```
kubectl apply -f https://github.com/NetApp/astra-connector-
operator/releases/download/24.02.0-
202403151353/astraconnector_operator.yaml
```
2. 确认操作员已安装并准备就绪:

kubectl get all -n astra-connector-operator

- 3. 从Asta Control获取API令牌。请参见 ["Astra Automation](https://docs.netapp.com/us-en/astra-automation/get-started/get_api_token.html)[文档](https://docs.netapp.com/us-en/astra-automation/get-started/get_api_token.html)["](https://docs.netapp.com/us-en/astra-automation/get-started/get_api_token.html) 有关说明,请参见。
- 4. 使用令牌创建密钥。将<API\_TOKEN>替换为您从Astra Control收到的令牌:

```
kubectl create secret generic astra-token \
--from-literal=apiToken=<API_TOKEN> \
-n astra-connector
```
5. 创建Docker密钥以提取Astra Connector映像。将括号<>中的值替换为您环境中的信息:

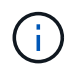

您可以在Astra Control Web UI中找到<ASTRA\_CONTROL\_ACCOUNT\_ID>。在Web UI中, 选择页面右上角的图图标,然后选择\*API access\*。

```
kubectl create secret docker-registry regcred \
--docker-username=<ASTRA_CONTROL_ACCOUNT_ID> \
--docker-password=<API_TOKEN> \
-n astra-connector \
--docker-server=cr.astra.netapp.io
```
- 6. 创建Astra Connector CR文件并将其命名为 astra-connector-cr.yaml。更新方括号<>中的值以匹配您 的Astra Control环境和集群配置:
	- <ASTRA\_CONTROL\_ACCOUNT\_ID>: 在上一步中从Astra Control Web UI获取。
	- 。<CLUSTER\_NAME>: 应在Asta Control中分配此集群的名称。
	- <ASTRA\_CONTROL\_URL>: Asta Control的Web UI URL。例如:

https://astra.control.url

```
apiVersion: astra.netapp.io/v1
kind: AstraConnector
metadata:
   name: astra-connector
   namespace: astra-connector
spec:
   astra:
    accountId: <ASTRA CONTROL ACCOUNT ID>
      clusterName: <CLUSTER_NAME>
      #Only set `skipTLSValidation` to `true` when using the default
self-signed
      #certificate in a proof-of-concept environment.
      skipTLSValidation: false #Should be set to false in production
environments
     tokenRef: astra-token
    natsSyncClient:
      cloudBridgeURL: <ASTRA_CONTROL_HOST_URL>
    imageRegistry:
      name: cr.astra.netapp.io
      secret: regcred
```
7. 在您填充之后 astra-connector-cr.yaml 使用正确值的文件、应用CR:

kubectl apply -n astra-connector -f astra-connector-cr.yaml

8. 验证Asta Connector是否已完全部署:

kubectl get all -n astra-connector

9. 验证集群是否已注册到Astra Control:

kubectl get astraconnectors.astra.netapp.io -A

您应看到类似于以下内容的输出:

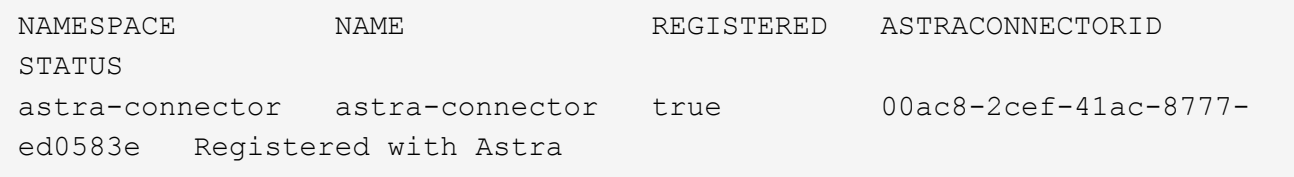

10. 验证该集群是否显示在Astra Control Web UI的\*集群\*页面上的受管集群列表中。

#### 版权信息

版权所有 © 2024 NetApp, Inc.。保留所有权利。中国印刷。未经版权所有者事先书面许可,本文档中受版权保 护的任何部分不得以任何形式或通过任何手段(图片、电子或机械方式,包括影印、录音、录像或存储在电子检 索系统中)进行复制。

从受版权保护的 NetApp 资料派生的软件受以下许可和免责声明的约束:

本软件由 NetApp 按"原样"提供,不含任何明示或暗示担保,包括但不限于适销性以及针对特定用途的适用性的 隐含担保,特此声明不承担任何责任。在任何情况下,对于因使用本软件而以任何方式造成的任何直接性、间接 性、偶然性、特殊性、惩罚性或后果性损失(包括但不限于购买替代商品或服务;使用、数据或利润方面的损失 ;或者业务中断),无论原因如何以及基于何种责任理论,无论出于合同、严格责任或侵权行为(包括疏忽或其 他行为),NetApp 均不承担责任,即使已被告知存在上述损失的可能性。

NetApp 保留在不另行通知的情况下随时对本文档所述的任何产品进行更改的权利。除非 NetApp 以书面形式明 确同意,否则 NetApp 不承担因使用本文档所述产品而产生的任何责任或义务。使用或购买本产品不表示获得 NetApp 的任何专利权、商标权或任何其他知识产权许可。

本手册中描述的产品可能受一项或多项美国专利、外国专利或正在申请的专利的保护。

有限权利说明:政府使用、复制或公开本文档受 DFARS 252.227-7013 (2014 年 2 月)和 FAR 52.227-19 (2007 年 12 月)中"技术数据权利 — 非商用"条款第 (b)(3) 条规定的限制条件的约束。

本文档中所含数据与商业产品和/或商业服务(定义见 FAR 2.101)相关,属于 NetApp, Inc. 的专有信息。根据 本协议提供的所有 NetApp 技术数据和计算机软件具有商业性质,并完全由私人出资开发。 美国政府对这些数 据的使用权具有非排他性、全球性、受限且不可撤销的许可,该许可既不可转让,也不可再许可,但仅限在与交 付数据所依据的美国政府合同有关且受合同支持的情况下使用。除本文档规定的情形外,未经 NetApp, Inc. 事先 书面批准,不得使用、披露、复制、修改、操作或显示这些数据。美国政府对国防部的授权仅限于 DFARS 的第 252.227-7015(b)(2014 年 2 月)条款中明确的权利。

商标信息

NetApp、NetApp 标识和 <http://www.netapp.com/TM> 上所列的商标是 NetApp, Inc. 的商标。其他公司和产品名 称可能是其各自所有者的商标。